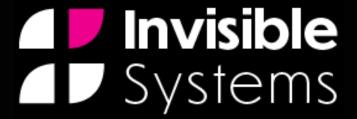

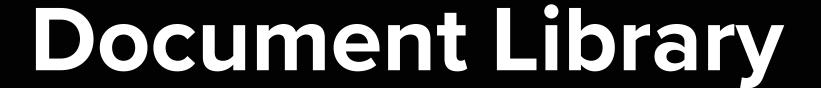

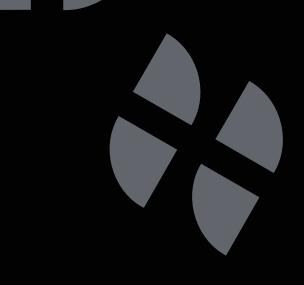

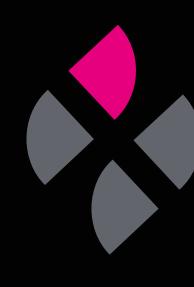

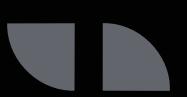

# A guide to using Real-Time Online's Document Library

This guide will show you how to use the Document Library to store and access important documents, reports and certification.

Click 'Document Library' in the side menu.

You will see three options:

- Certificates add and view certification relevant to your sensors, such as calibration certificates.
- Risk Assessments add and view any risk assessments needed for your department or business.
- Service Reports add and view reports for your sensors and other equipment.
- Miscellaneous Files add other documents that don't fit under the other three options. Examples might include training documents or style guides.

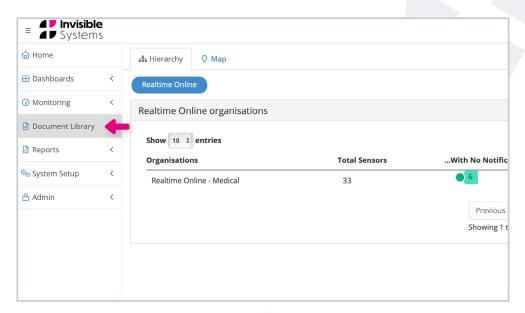

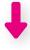

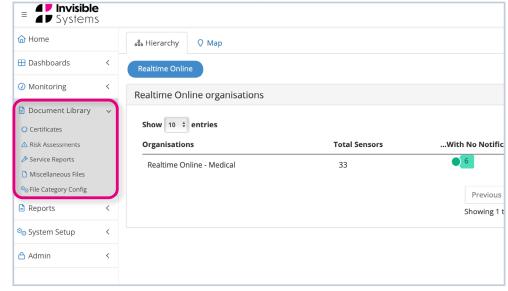

Once you've clicked on one of the Document Library options, you'll see a page displaying your uploaded files.

#### To add a new document:

- First, type in a name for the document in the 'File Name' bar.
- You can then select a category for the document from the drop-down menu. You can create numerous categories to help you organise and search for files - please see step Step 4 on how to do this.
- Finally, click 'Browse' to find the file from your drive and add it.

Click 'Upload'. The document will now be added to the Files table.

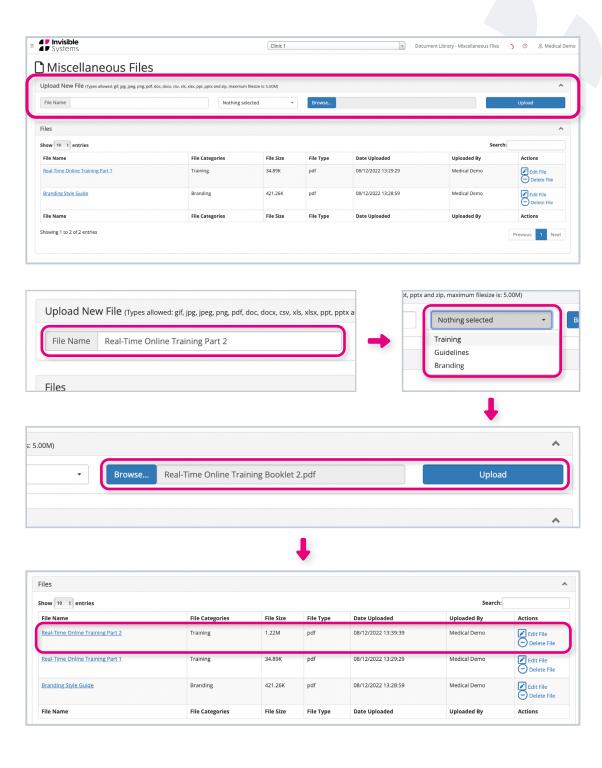

To edit the document details, click 'Edit File' in the 'Actions' column.

A window will appear with options to change the file name, its category, or upload a new file to replace the current one. Click 'Submit' once you've made your changes.

To remove a document, simply click 'Delete File' in the 'Actions' column.

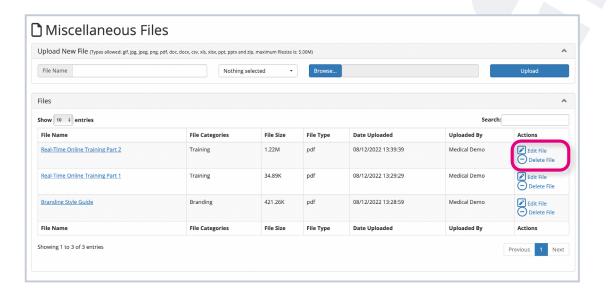

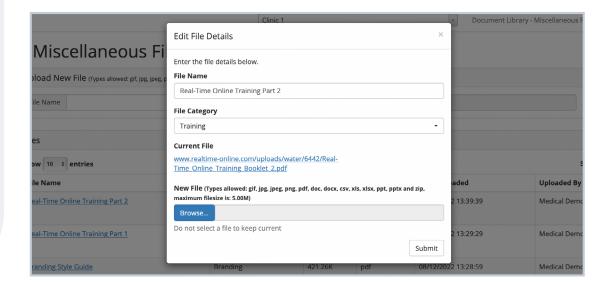

You can add categories for organising your files. Click 'File Category Config' under 'Document Library' in the side menu.

#### To add a new file category:

- First, type in the name of your new category under 'Category Name'.
- You can then choose which pages
  you want the category to appear on
  (i.e. Certificates, Risk Assessments,
  Service Reports or Miscellaneous Files)
  by selecting it from the drop down
  'Category Type' menu.
- Finally, click 'Add'. The category will appear in the File Categories table. You can now use it to categorise documents on the other Document Library pages.

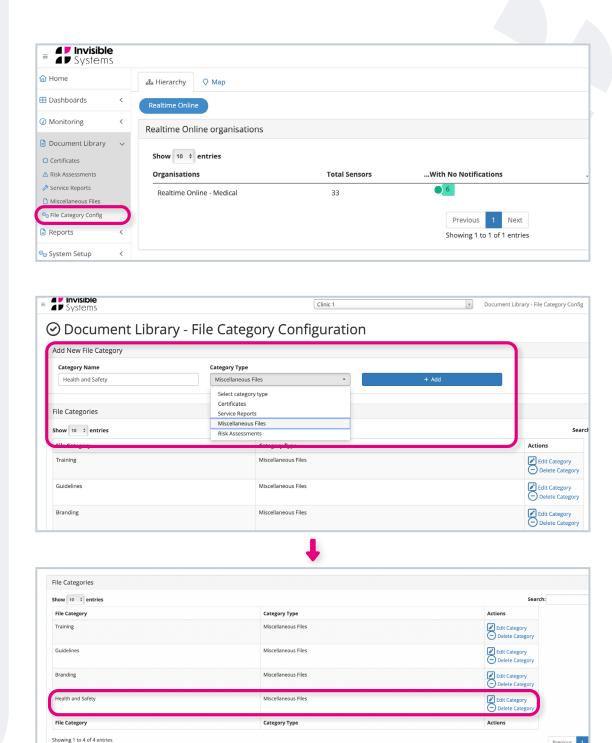

# If you require any additional training, please contact

help@invisible-systems.com

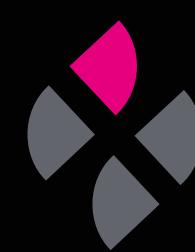